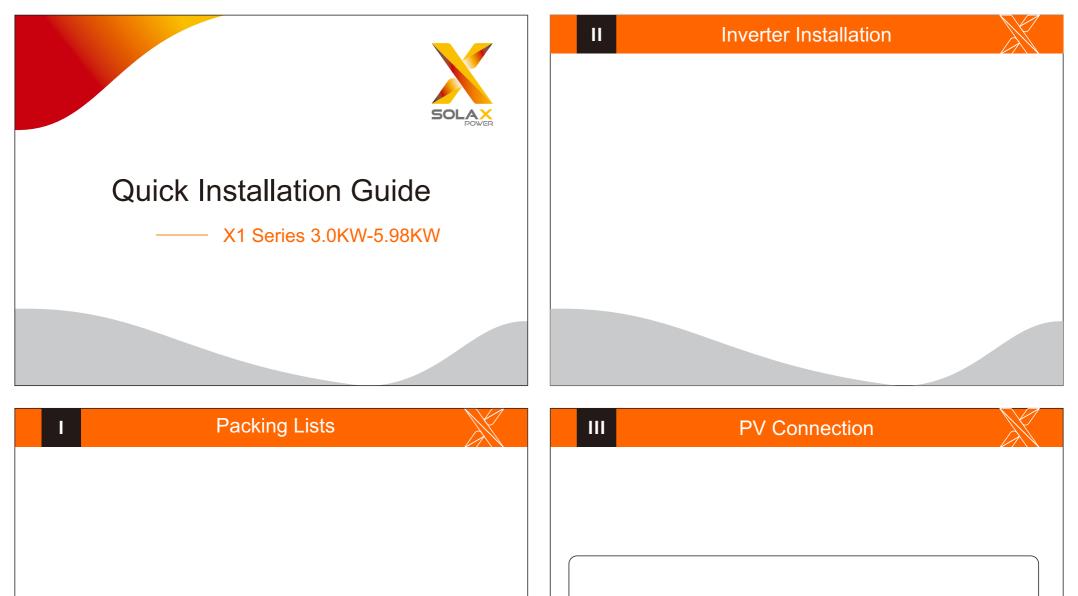

## V AC Connection

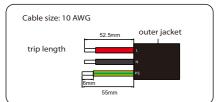

1.Slide the cable nut and back shell onto the cable.

2.Insert the tripped end of each three wires into holes in the female insert, then tighten each screw.

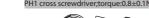

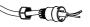

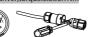

3. Screw down the threaded sleeve with pressure screw.

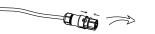

4.Screw down the pressure screw.

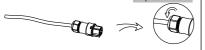

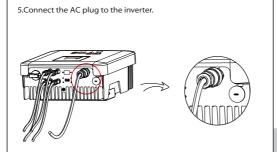

# Firmware Upgrading

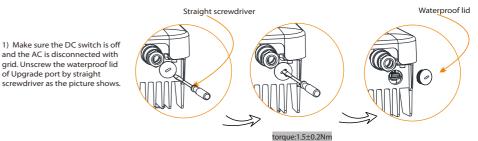

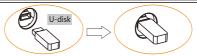

Please contact SolaX service to get the latest firmware. Then add a new folder named "Update" in the root directory on your U-disk, and two more sub-folders named "ARM" and "DSP" under "Update". Please copy the firmware files into ARM and DSP respectively. It will be like:

"update\ARM\618.00207.00\_X1\_BOOST3.0\_MINI2.0\_AIR2.0\_ARM\_V1.10\_20190828.usb; "update\DSP\618.00205.00\_X1\_BOOST3.0\_MINI2.0\_AIR2.0\_DSP\_V1.09\_20190613.usb 2) Press and hold the "Enter" key for 5 seconds to enter Off Mode. Then unscrew the waterproof lid and insert the U-disk into the "upgrade" port.

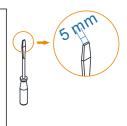

-- Update(ARM) --

V

#### **Connections and Overview**

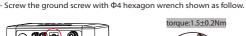

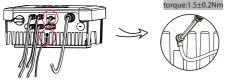

 Prepare the connector and the communication cable, following the PIN definition and assembly order bellow, then insert the cable into the corresponding 485 portof the inverter, and tighten the waterproof connector.

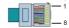

| PIN        | 1              | 2        | 3       | 4                 | 5                 | 6      | 7       | 8   |
|------------|----------------|----------|---------|-------------------|-------------------|--------|---------|-----|
| Definition | RefGen/<br>CT- | Com/DRM0 | GND_COM | Meter_A/<br>485_A | Meter_B/<br>485_B | E_Stop | GND_COM | CT+ |

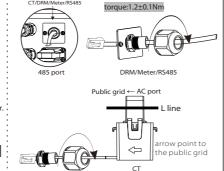

- Overview for connection.

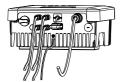

- After checking all connections are correct, turn on the external DC /AC breakers.
- Turn on the DC switch to the "ON" position.
- Inverter will start automatically when PV panels generate enough energy. The LED will be blue and the LCD screen will display the main interface.

### VII

> ARM

## Firmware Upgrading

For the inverter with LCD, user can refer to the following:

3) When the user turns on all the switches, the LCD will show pictures as bellow. And at the same time, the user can choose the program you need by pressing short Up and Down, and long press "V" to confirm and upgrade the inverter.

Cancel

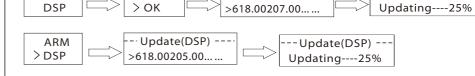

4) After the upgrade is complete, please remember to turn off the DC switch or disconnect the PV connector, then pull off the U-disk, screw the waterproof lid.

\* Please contact our service support to get the update package, and extract it into your U-disk. Do not modify the program file name! Or it may cause the inverter not work anymore!

- · Update(ARM) - - -